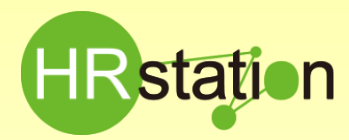

### **QUICK GUI DE 【派遣元設定 打刻機能について】**

- •打刻とは、就業先での入室および退室時の時刻のログ記録機能です。
- •打刻は出勤の確認、退勤の確認であり、勤怠の実績とは別の機能となります。

### **HRstation打刻機能の利用方法**

#### **打刻機能の導入と設定の流れは以下の順番となります。**

**ステップ①:派遣先にて利用の意思を各派遣会社へ通知、および運用方法の説明 ステップ②:派遣会社にて、スタッフの情報登録時に打刻権限の付与 ステップ③:派遣会社より、スタッフへ利用方法(URLや操作)を案内 ステップ④:スタッフにて打刻(入室/退出)の入力 ステップ⑤:スタッフにて勤怠申請の入力(打刻と勤怠申請は別々に行う必要があります。)**

**・入室は先の打刻が優先されます 例)「08:50」と「08:55」と2回入力した場合「08:50」が記録されます ・退室は後の打刻が優先されます 例)「17:35」と「17:40」と2回入力した場合「17:40」が記録されます 打刻時間と勤怠申請一致させる必要はありません。 例)入室「08:50」 ⇒勤怠申請「09:00」(始業時間に合わせる)NG例「08:50」で勤怠申請 退室「17:35」 ⇒勤怠申請「17:30」(終業時間に合わせる)NG例「17:35」で勤怠申請 退室「18:05」 ⇒勤怠申請「18:00」 同上**

**※勤怠の運用方法は派遣先が決定の上、派遣会社へ共有をお願いいたします。**

#### **ステップ①:派遣先にて利用の意思を各派遣会社へ通知、および運用方法の説明**

打刻機能を使用する際は、派遣先から派遣元会社へ運用方法等をご連絡ください。

## **ステップ②:派遣会社にて、スタッフの情報登録時に打刻権限の付与**

システムメニューより、【派遣スタッフ管理】― 【スタッフ検索】を選択します。

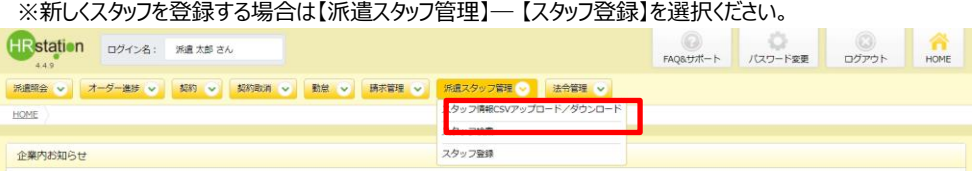

#### スタッフマスタを検索する画面が表示されます。

検索条件を指定して、 2 ※※ クリックすると、登録済みのスタッフ情報が表示されます。

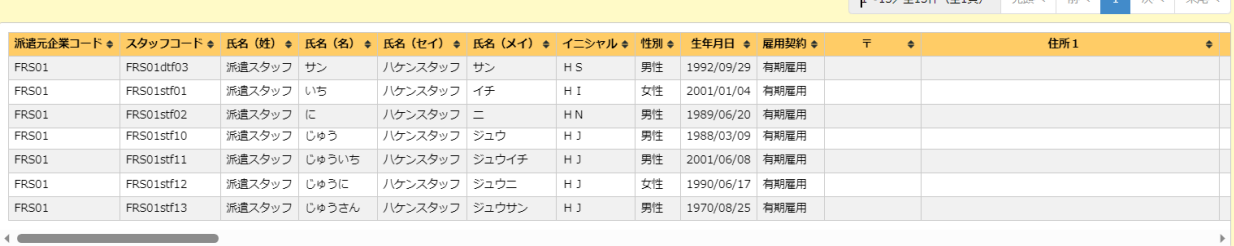

■ 修正 ● パスワードリセット実行 ■ 削除実行

※表示件数が15件を超える場合、複数ページに分かれて表示されます。 検索結果⼀覧右上の「次へ」を押下することでページを切り替えることが可能です。

HRstation サポートセンター

**0077-78-1109**

**e-mail : hrs\_support @ alutius-link.com**

※営業時間:平日(月~金)9:00~17:30 ※土、日、祝日、年末年始は除く ※ お 問 合 せ の 際 は 、企 業 コ ー ド 、 ロ グ イ ン I D を お 手 元 に ご 用 意 く だ さ い 。 ※フリーコールをご利用になれない方は、03-5326-6395 におかけください。

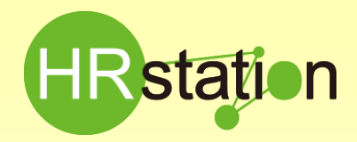

### **QUICK GUI DE 【派遣元設定 打刻機能について】**

## **▶ ステップ②: 派遣会社にて、スタッフの情報登録時に打刻権限の付与**

契約検索結果一覧画面で詳細を参照したい契約を選択し、を 2 ☞ クリックすると、契約内容詳細画面が表示されます。

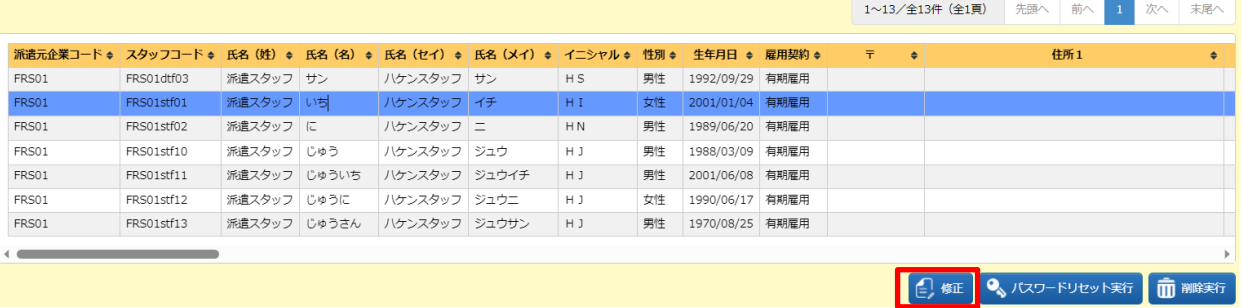

ページ下部の「Web打刻権限」を「権限あり」を選<mark>択し</mark> ◎ <sub><sup>更新 |</sup> ボタンをクリックすると更新され、派遣スタッフが打刻機能を使用することができます。</sub>

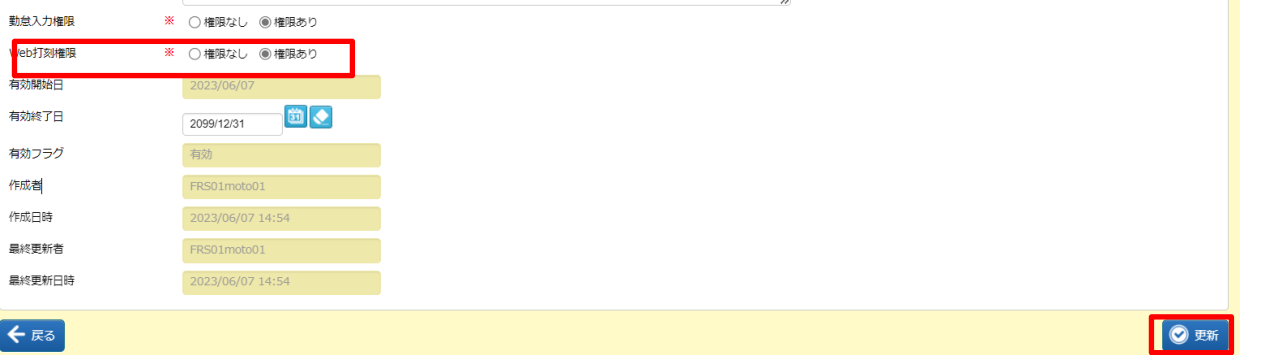

## **ステップ③:派遣会社より、スタッフへ利用方法(URLや操作)を案内**

**派遣会社より派遣スタッフへ打刻機能の利用方法を案内します。 詳細はFAQ&サポート>クイックガイドをご覧ください。 <https://www.altius-link.com/hrstation/hakenmoto/quickguide/index.html>**

HRstation サポートセンター

**0077-78-1109**

**e-mail : hrs\_support @ alutius-link.com**

※営業時間:平日(月~金)9:00~17:30 ※土、日、祝日、年末年始は除く ※ お 問 合 せ の 際 は 、企 業 コ ー ド 、ロ グ イ ン I D を お 手 元 に ご 用 意 く だ さ い 。 ※フリーコールをご利用になれない方は、03-5326-6395 におかけください。

**Copyright © HRstation. net. All rights reserved. etFR024(07)23/09**

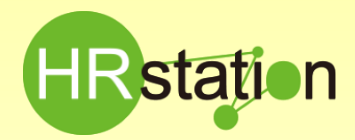

## **QUICK GUIDE 【派遣元設定 打刻機能について】**

## **▶ ステップ④ : スタッフにて打刻(入室/退出)の入力**

#### **打刻専用URLにアクセスし、打刻画面を表示します。**

**<https://hrstation.net/hrs/stf/dakoku>**

**企業コード、ログインID、パスワードを入力し、勤務開始前であれば「入室」、勤務終了後であれば「退出」をクリックします。 ステップ④の打刻のみ行っても勤怠の登録にはなりません。別途ステップ⑤の勤怠申請も行ってください。**

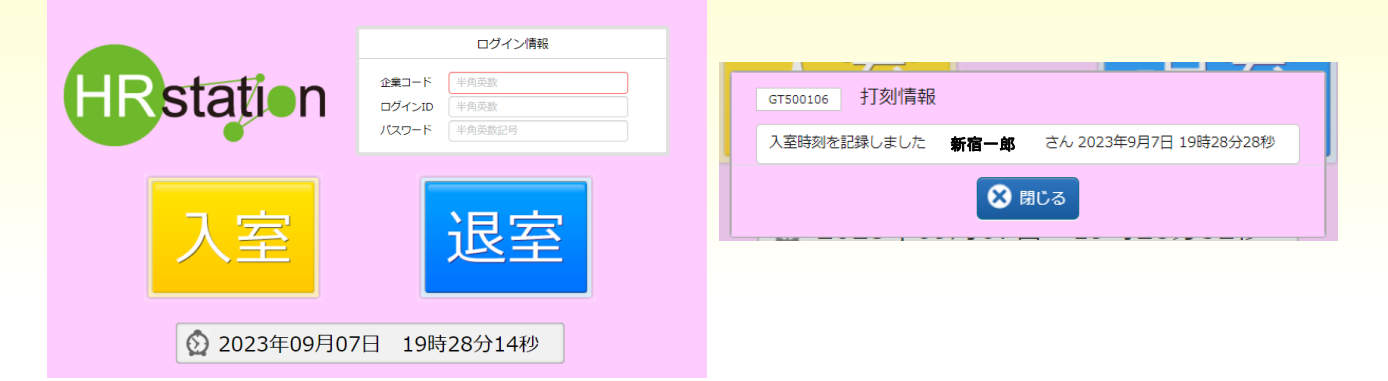

# **▶ ステップ⑤: スタッフにて勤怠申請の入力**

#### **勤怠登録用URLにアクセスし、勤怠登録画面から勤怠情報を登録します。**

**<https://hrstation.net/hrs/stf/login>**

**登録方法の詳細は、派遣スタッフ用クイックガイドをご覧ください。**

クイックガイド **|** ご利用中のスタッフ **|** [人材派遣管理システム](https://www.altius-link.com/hrstation/hakenstaff/quickguide/) **HRstation |** アルティウスリンク **(altius-link.com)**

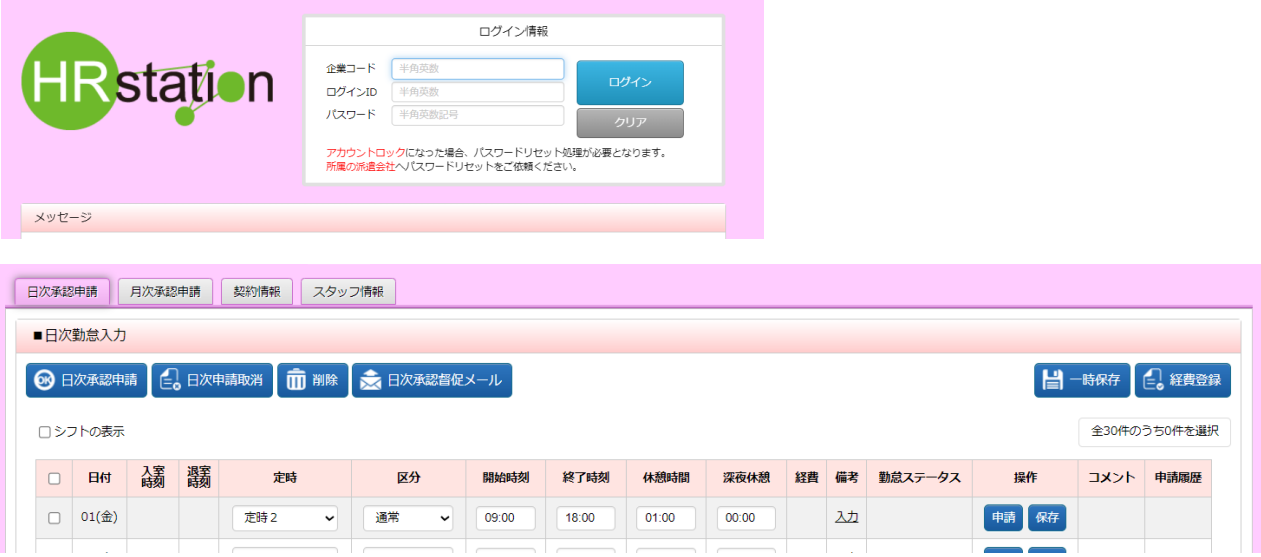

HRstation サポートセンター

**e-mail : hrs\_support @ alutius-link.com**

**0077-78-1109**

※営業時間:平日(月~金)9:00~17:30 ※土、日、祝日、年末年始は除く ※ お 問 合 せ の 際 は 、企 業 コ ー ド 、 ロ グ イ ン I D を お 手 元 に ご 用 意 く だ さ い 。 ※フリーコールをご利用になれない方は、03-5326-6395 におかけください。